## **19.1 Журнал хөтлөх хүсэлт гаргах**

Сургууль нь Багшийн журнал болон Анги удирдсан багшийн дэвтрийг тухайн хичээлийн жилд ESIS дээр цахимаар хөтлөх хүсэлтээ аймгийн БШУГ, дүүргийн БХ-т Журнал нэгтгэл модулийн Журнал хөтлөлт цэсээр гаргах боломжтой.

Аймаг, дүүргийн БШУГ, БХ мэргэжилтэн нь баталгаажуулалт хийснээр тухайн сургууль багшийн журнал болон анги удирдсан багшийн дэвтрээ ESIS системд цахимаар хөтлөх боломжтой болно.

Жич: Цахим журнал хөтлөхгүй Цаасан журнал хөтлөх сургуулийн хувьд хүсэлт гаргах шаардлагагүй.

Харин LMS систем хэрэглэж байгаа сургуулиуд Хөтлөхгүй гэдэг хүсэлтийг заавал илгээх шаардлагатай.

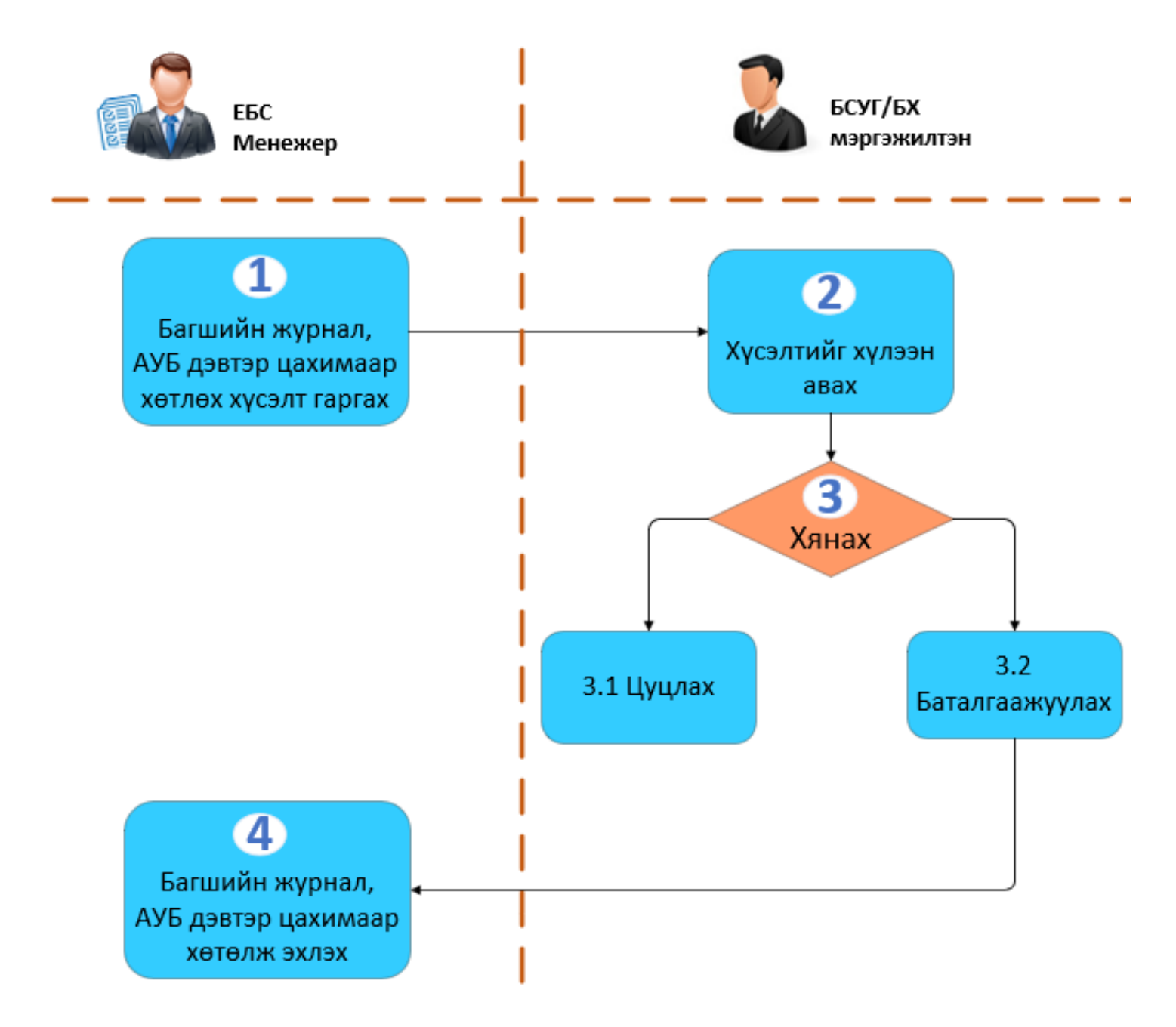

Багшийн цахим журнал, Анги удирдсан дэвтэр цахимаар хөтлөх хүсэлтээ дараах байдлаар гаргана. **Үүнд:**

1. **Боловсролын Удирдлага** модулийн **Журнал нэгтгэл** дэд модулийг сонгоно.

2. **Журнал нэгтгэл** дэд модулийн **Журнал хөтлөлт** цонхыг нээж Багшийн цахим журнал, АУБ -ийн дэвтрийн ард байрлах **Хүсэлт** товч дээр дарна.

3. Гарч ирэх цонхноос хүсэлтийн төрлөөс "**Хөтлөх**" гэдгийг сонгоно.

Жич: Хөтлөхгүй гэдэг сонголт хийсэн тохиолдолд Багшийн цахим журнал, АУБ -ийн дэвтэр цахимаар хөтлөхгүй гэсэн хүсэлт гаргана.

4. Аймгийн БСУГ, дүүргийн БХ-ийн мэргэжилтэн хүсэлтийг хүлээн авч баталгаажуулсанаар сургууль Багшийн цахим журнал, АУБ -ийн дэвтэр хөтлөх боломжтой болно. /Ээлжилт хичээл, хичээлийн хуваарь үүсгэх боломжтой болно./

## **Багшийн цахим журнал, Анги удирдсан дэвтэр цахимаар хөтлөх хүсэлт гаргах алхамчилсан дараалал:**

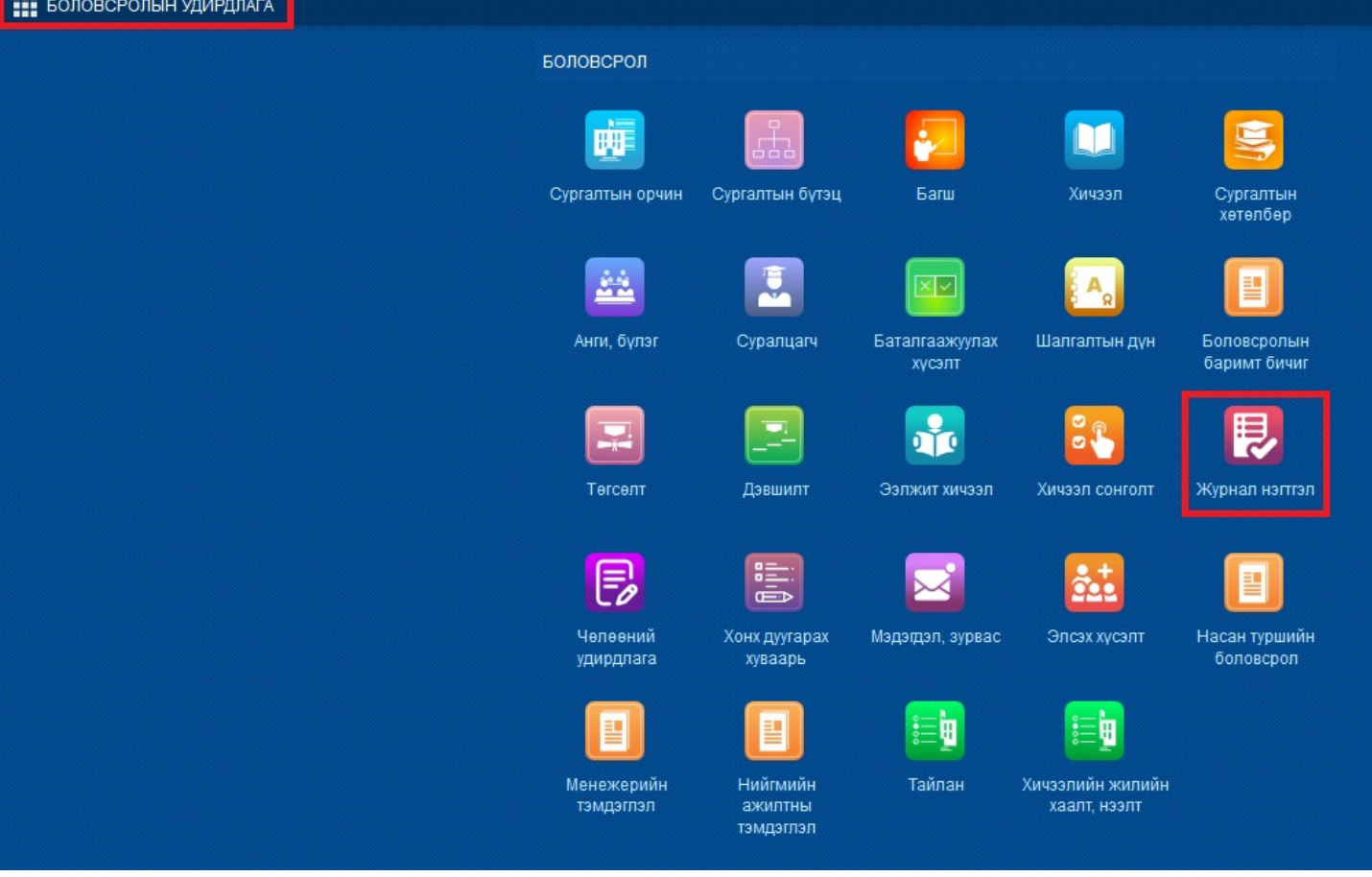

1. **Боловсролын удирдлага** -ын **Журнал нэгтгэл** үйл ажиллагааг сонгоно.

2. **Журнал хөтлөлт** цонхыг дуудаж **Анги удирдсан багшийн дэвтэр** болон **Багшийн цахим журнал** хөтлөх хүсэлт илгээх хэсэг харагдана.

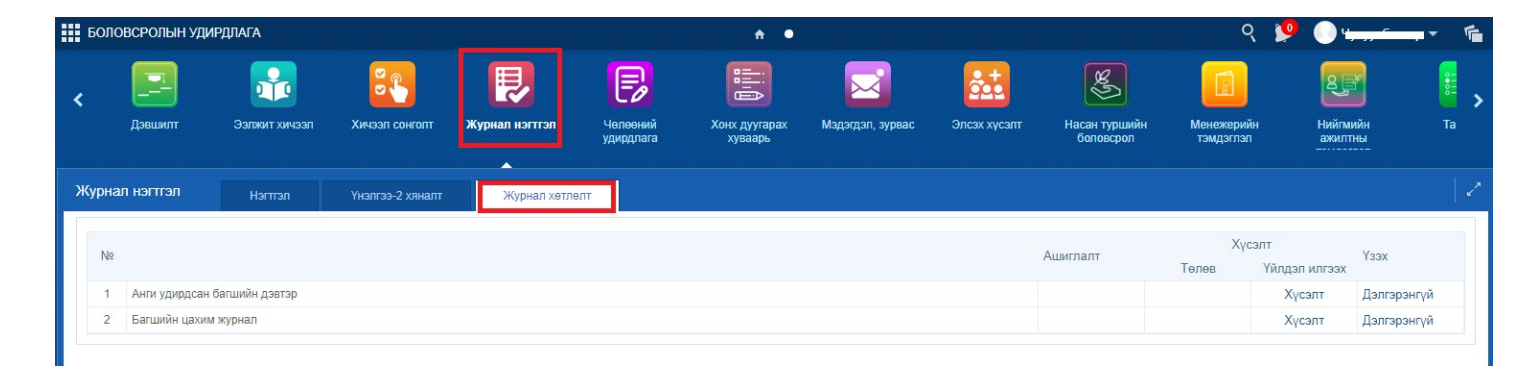

3. **Хөтлөх, Хөтлөхгүй хүсэлт илгээхдээ** /Анги удирдсан багшийн дэвтэр болон Багшийн цахим журнал/ -ын ард байрлах хүсэлт товч дээр дарна.

4. **Хөтлөх** болон **Хөтлөхгүй** гэдэг чек хийж **Илгээх** үйлдэл хийнэ.